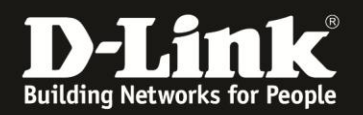

## **Anleitung zur Einrichtung eines Mobile-Internetzugangs**

Für DWR-730 Rev.B

Für einen Mobile-Internetzugang über den DWR-730 **brauchen Sie normalerweise** im DWR-730 **nichts konfigurieren**, wenn die im DWR-730 zu nutzenden SIM-Karte keine PIN hat.

Stecken Sie Ihre SIM-Karte mit Datenfunktion in den DWR-730 ein und starten den DWR-730.

### **Wichtig:**

Ist die in dem DWR-730 eingelegte SIM-Karte mit einer PIN gesichert oder Sie möchten oder müssen den 3G Internetzugang manuell konfigurieren, müssen Sie auf die Konfiguration des DWR-730 zugreifen.

## **Zugriff auf die Konfigurationsoberfläche Ihres DWR-730:**

1. Verbinden Sie den PC per WLAN oder USB mit dem DWR-730. (Wenn Sie den DWR-730 per USB an den PC verbinden, siehe die Hinweise **[hier](#page-12-0)**)

2. Greifen Sie per Webbrowser auf die Konfiguration des DWR-730 zu (**1**). Die Standard Adresse ist [http://192.168.0.1](http://192.168.0.1/) .

- Bei **Sprache** wählen Sie **German** aus (**2**).

- Bei **Konto** geben Sie **admin** ein (**3**).
- Lassen Sie das **Kennwort** Feld leer oder geben Sie bitte Ihr Admin-Kennwort ein.
- Klicken Sie auf **Anmelden** (**4**).

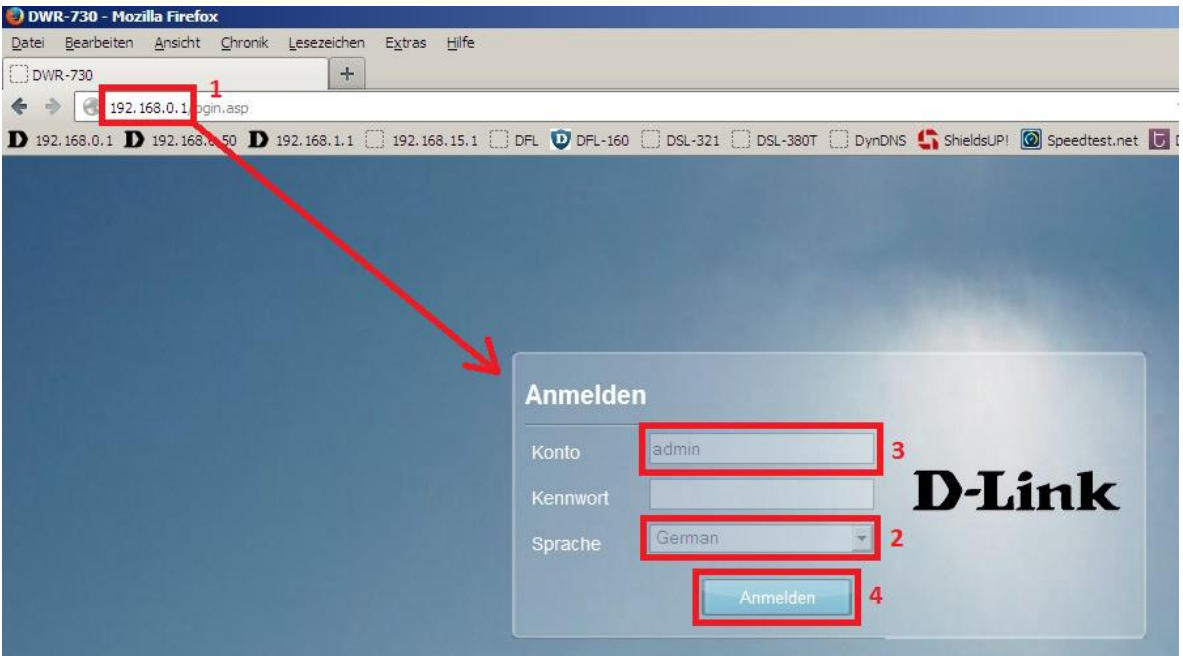

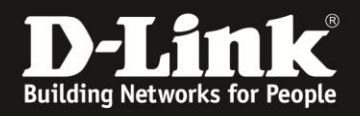

## **Hinweis:**

Haben Sie bereits ein Kennwort konfiguriert, geben Sie dieses an. Kennen Sie das vergebene Kennwort nicht mehr, müssen Sie den DWR-730 auf Werkseinstellungen zurücksetzen (Factory Reset).

Entfernen Sie dazu die Abdeckung auf der Rückseite des DWR-730. Halten Sie dazu den Resettaster des eingeschalteten DWR-730 mit z.B. einer Büroklammer oder einer Nadel für 5-10 Sekunden gedrückt (siehe Abbildung).

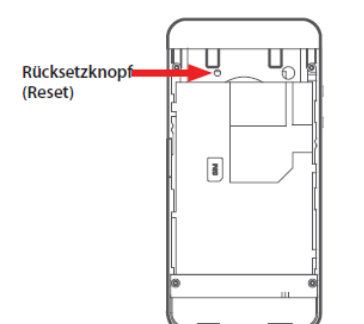

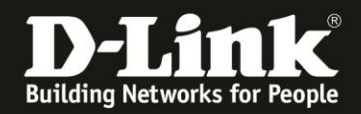

## **Die in dem DWR-730 eingelegte SIM-Karte ist mit einer PIN gesichert:**

1. Nach dem Anmelden auf die Konfiguration Ihres DWR-730 erscheint ein Hinweis, dass Sie die PIN Ihrer SIM-Karte eingeben müssen.

Klicken Sie bitte auf **SIM**.

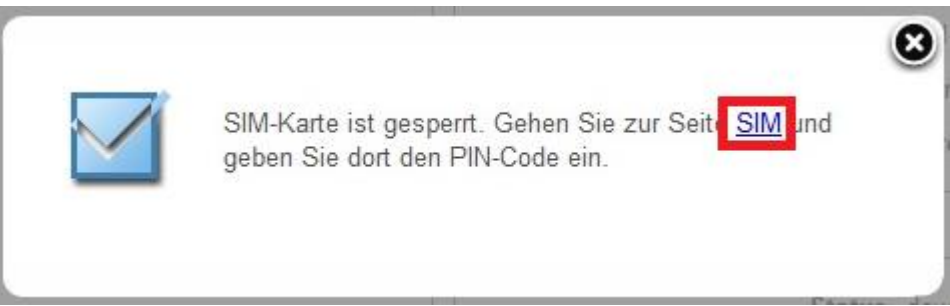

2. Geben Sie bei **PIN-Code** die PIN der SIM-Karte eine und klicken auf **PIN entsperren**.

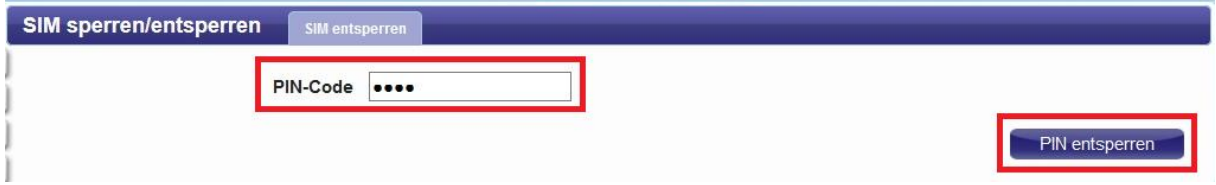

3. Klicken Sie auf das **X** um das Fenster zu schließen.

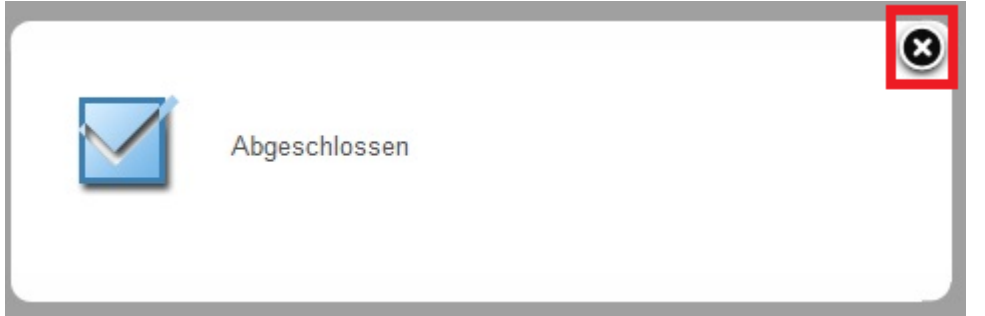

**Empfehlung:** Da die PIN-Abfrage **nach jedem Einschalten und Neustart** des DWR-730 erfolgt, Sie also erst einmal per Webbrowser auf die Konfiguration Ihres DWR-730 zugreifen und die SIM-Karte entsperren müssen, sollten Sie vielleicht die PIN-Abfrage von der SIM-Karte lösen.

Siehe dazu die Anleitung [ftp://ftp.dlink.de/dwr/DWR-730/documentation/DWR-730\\_howto\\_revb\\_PIN\\_de.pdf](ftp://ftp.dlink.de/dwr/dwr-720/documentation/DWR-720_howto_revb_PIN_de.pdf)

Dies ist so von der Produkt Planung so vorgesehen und wird leider nicht geändert.

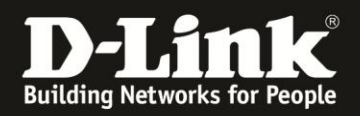

## **Manuelle Einrichtung der Internetverbindung:**

1. Wählen Sie oben das Menü **Internet** und links **Verbindung** aus.

Wählen Sie den Reiter **Benutzerprofil** und klicken auf den Knopf **Hinzufügen**.

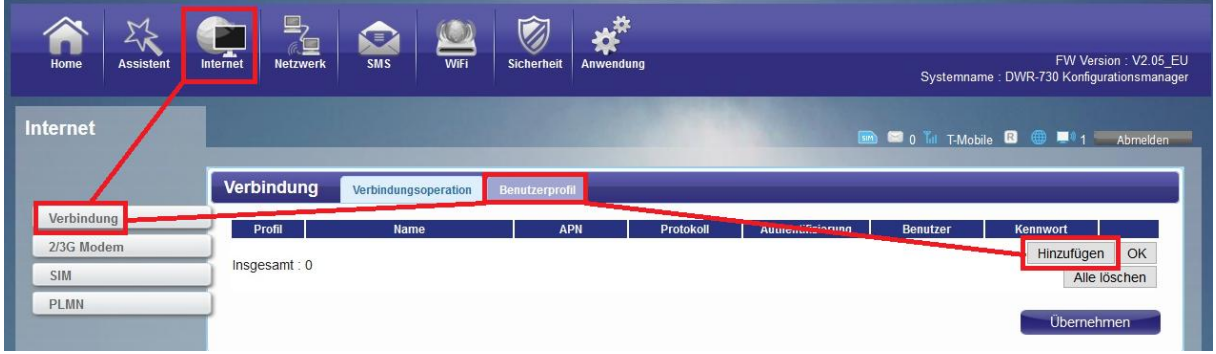

2. Ab **[Seite 8](#page-7-0)** finden Sie die erforderlichen Daten für die Einrichtung des Internetzugangs für einige Mobile-Provider.

Ist Ihrer nicht dabei, schauen Sie bitte auf deren Webseite oder fragen Sie bitte dort nach.

- Vergeben Sie dem Profil einen **Namen** (**1**).
- Geben Sie die **APN** für die Internetverbindung an (**2**).
- Wählen Sie die **Authentifizierung**smethode für die Internetverbindung an (**3**):
- PAP
- CHAP
- Keine

Geben Sie den **Benutzer**namen (**4**) und das **Kennwort** (**5**) für die Internetverbindung an.

Klicken Sie abschließend auf **OK** und dann auf **Übernehmen**.

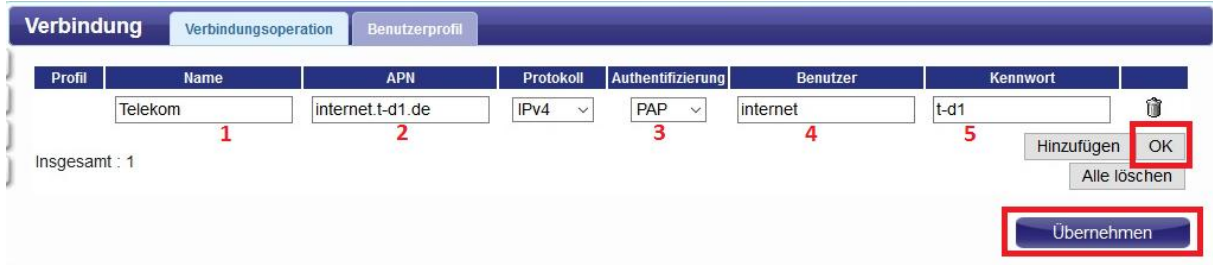

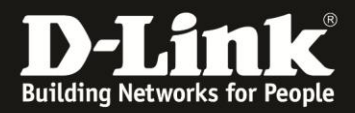

3. Klicken Sie auf das **X** um das Fenster zu schließen.

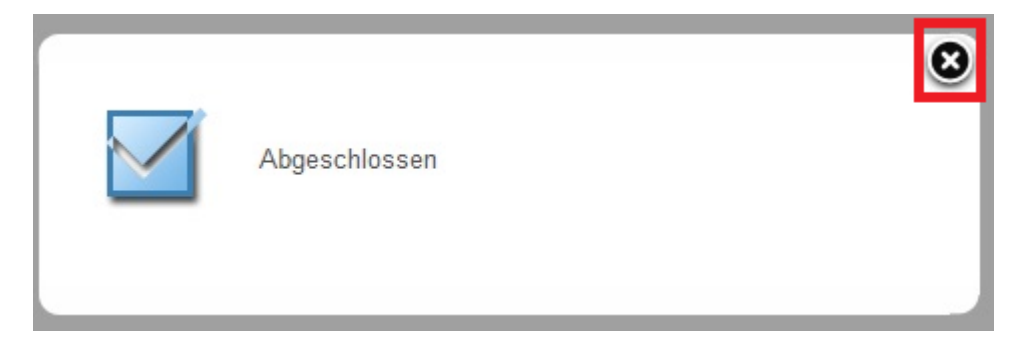

4. Wählen Sie oben den Reiter **Verbindungsoperation** aus.

Normalerweise ist das manuell erstellte Profil (PID-x) ausgewählt. Klicken Sie bitte auf **Einrichten**.

Ist das manuell erstellte Profil nicht ausgewählt, klicken Sie es einmal an, es ist dann grün unterlegt und klicken dann auf **Einrichten**.

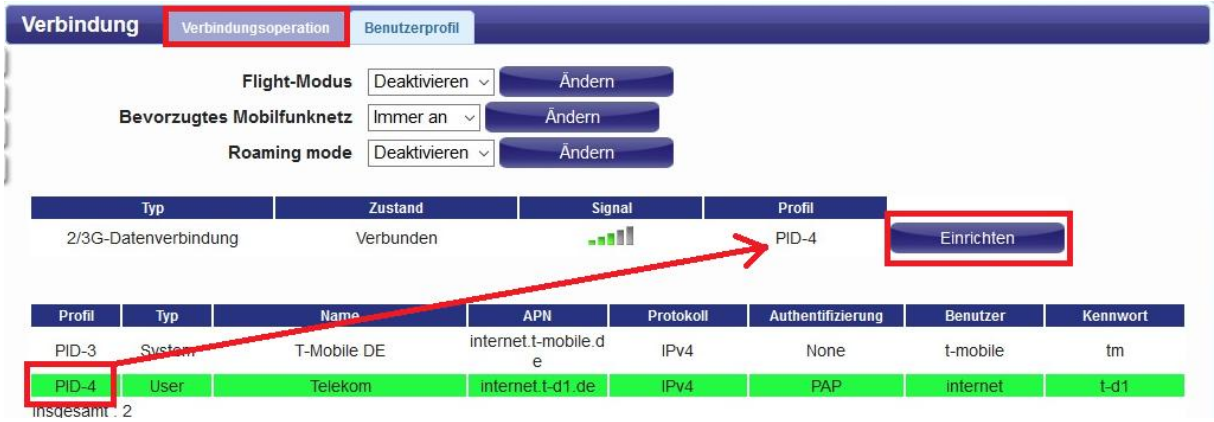

5. Klicken Sie auf das **X** um das Fenster zu schließen.

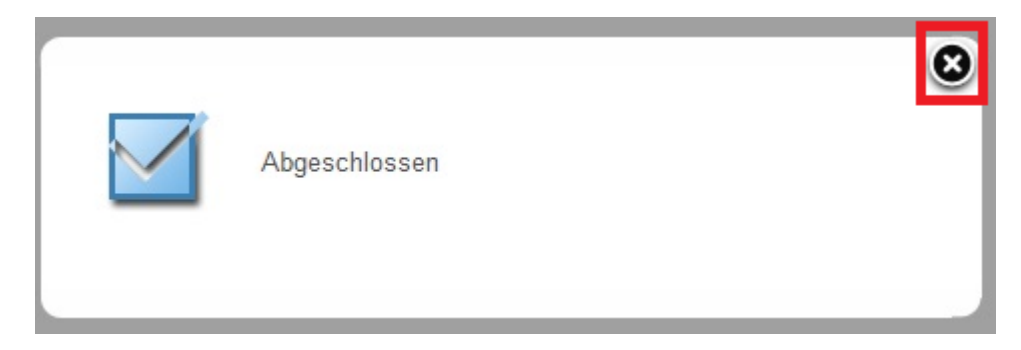

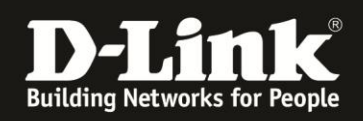

**Wichtig**: Soll in Ihrem DWR-730 eine SIM-Karte vom österreichischen Mobile-Provider **Bob.at Drei.at Yesss! HoT** genutzt werden, müssen Sie **Roaming** aktivieren (anhaken).

Wählen dazu Sie den Reiter **Verbindungsoperation** aus, setzen den **Roaming mode** auf **Aktivieren** und klicken dann auf **Ändern**.

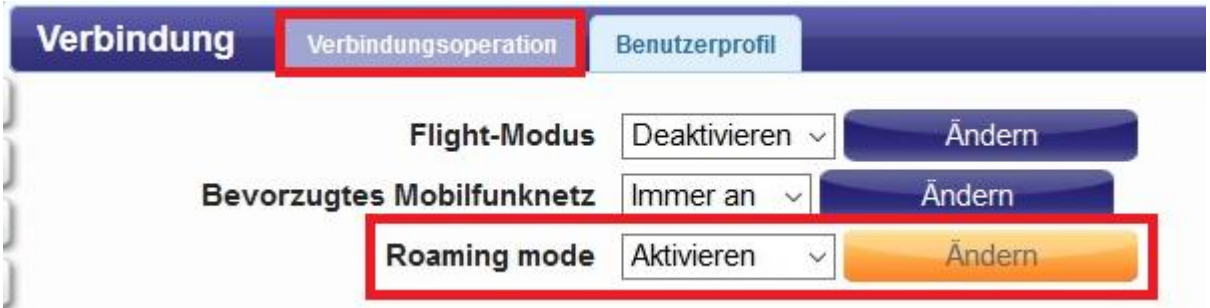

Klicken Sie auf das **X** um das Fenster zu schließen.

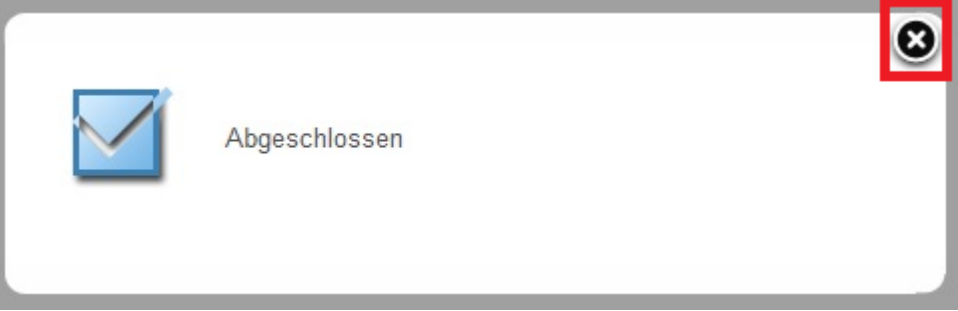

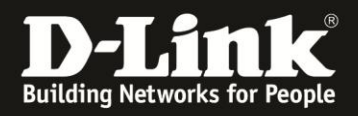

## Unter **Home** im Bereich **2/3G** und **WAN** können Sie den Zustand des Mobile-Internetzugangs überprüfen.

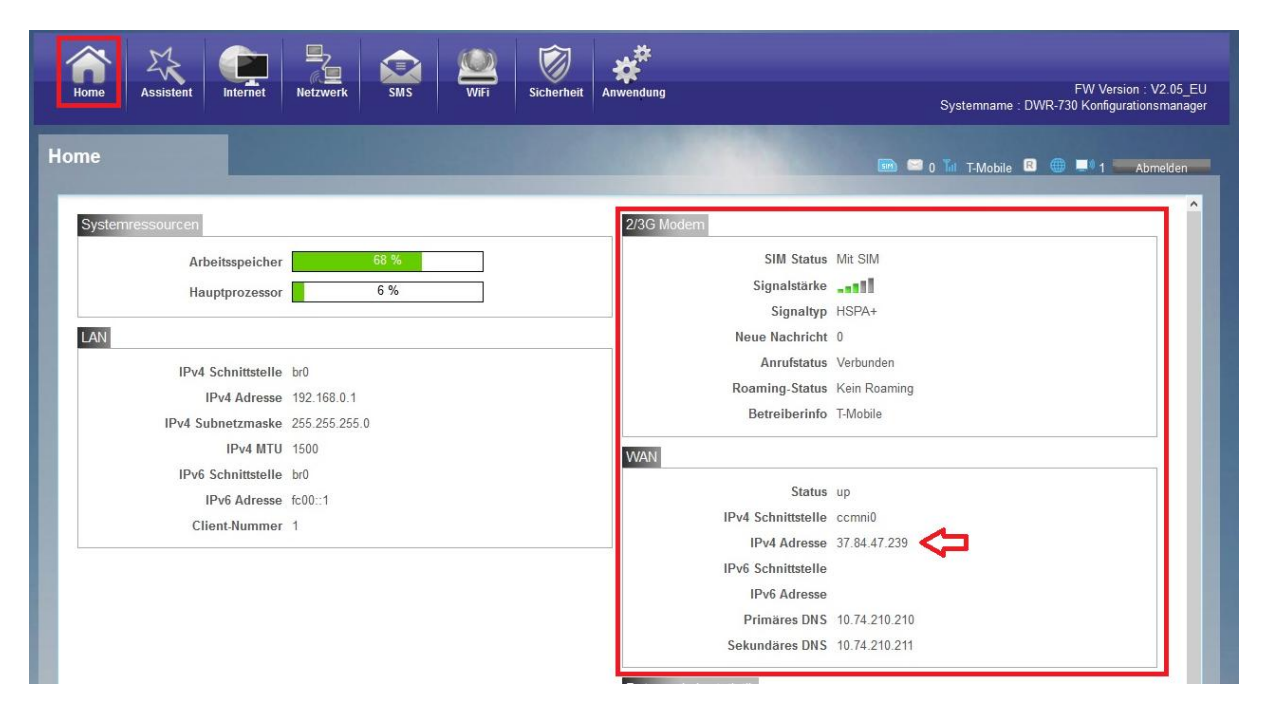

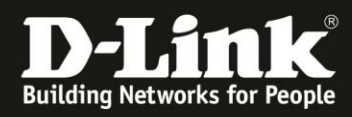

## <span id="page-7-0"></span>**Deutschland**

### **E-Plus, Base**

APN: internet.eplus.de Rufnummer: \*99# Benutzername: eplus Kennwort: internet

----------

#### **Aldi**

APN: internet.eplus.de Rufnummer: \*99# Benutzername: eplus Kennwort: internet

----------

#### **Aldi Tagesflat**

APN: tagesflat.eplus.de Rufnummer: \*99# Benutzername: eplus Kennwort: internet

----------

#### **Blau**

APN: internet.eplus.de Rufnummer: \*99# Benutzername: blau Kennwort: blau

----------

#### **Blau Tagesflat**

APN: tagesflat.eplus.de Rufnummer: \*99# Benutzername blau Kennwort: blau

----------

#### **Simyo**

APN: internet.eplus.de Rufnummer: \*99# Benutzername: simyo Kennwort: simyo

----------

### **O2**

APN: internet Rufnummer: \*99# Kein Benutzername/Kennwort

----------

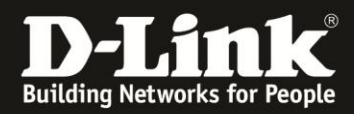

### **Lidl, Fonic**

APN: printernet.interkom.de Rufnummer: \*99# Kein Benutzername/Kennwort

----------

## **Deutsche Telekom**

APN: internet.telekom Rufnummer: \*99# Benutzername: tm Kennwort: tm

----------

## **Congstar, Ja! mobil, Klarmobil D1-Netz, Penny**

APN: internet.t-mobile Rufnummer: \*99# Benutzername: tm Kennwort: tm

----------

#### **Klarmobil D1-Netz**

APN: internet.t-d1.de Rufnummer: \*99# Kein Benutzername/Kennwort

----------

## **Vodafone, Klarmobil D2-Netz, Simply, FYFE**

APN: web.vodafone.de Rufnummer: \*99# Kein Benutzername/Kennwort

----------

#### **Tchibo**

APN: webmobil1 Rufnummer: \*99# Kein Benutzername/Kennwort

----------

#### **Klarmobil o2-Netz** APN: internet.mobilcom Rufnummer: \*99# Kein Benutzername/Kennwort

----------

## **1&1 D2-Netz**

APN = web.vodafone.de Rufnummer: \*99# Kein Benutzername/Kennwort

----------

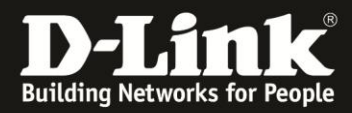

**1&1 o2/eplus-Netz** APN = internet.eplus.de Rufnummer: \*99# Kein Benutzername/Kennwort

----------

**Alice o2-Netz:** APN: internet.partner1 Rufnummer: \*99# Kein Benutzername/Kennwort

**====================================================**

# **Österreich**

**A1**

APN: A1.net Rufnummer: \*99# Benutzername: ppp@A1plus.at Kennwort: ppp

----------

#### **Bob.at**

APN: bob.at Rufnummer: \*99# Benutzername: data@bob.at Kennwort: ppp

Roaming muss im DWR-730 aktiviert sein Bob.at nutzt das Mobilfunknetz von A1

----------

#### **One Orange**

APN: web.one.at Rufnummer: \*99# Benutzername: web Kennwort: web

----------

## **Tele.Ring**

APN: web Rufnummer: \*99# Kein Benutzername/Kennwort

----------

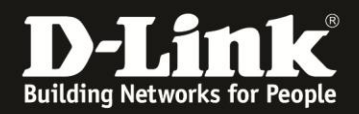

**Yesss!** APN: web.yesss.at Rufnummer: \*99# Kein Benutzername/Kennwort

Roaming muss im DWR-730 aktiviert sein Yesss! nutzt das Mobilfunknetz von Orange

----------

**Drei.at** APN: drei.at Rufnummer: \*99# Benutzername: drei Kein Kennwort

Roaming muss im DWR-730 aktiviert sein Drei.at nutzt das Mobilfunknetz von T-Mobile

----------

**HoT** APN: webaut Rufnummer: \*99# Kein Benutzername/Kennwort

Roaming muss im DWR-730 aktiviert sein Drei.at nutzt das Mobilfunknetz von T-Mobile

----------

## **T-Mobile Austria – "normal"**

APN: internet.t-mobile.at Rufnummer: \*99# Benutzername: t-mobile Kennwort: tm

----------

#### **T-Mobile Austria – Business**

APN: business.gprsinternet Rufnummer: \*99# Benutzername: t-mobile Kennwort: tm

**====================================================**

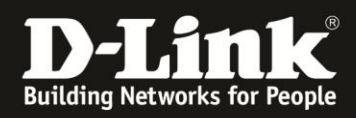

## **Schweiz**

**Orange** APN: internet Rufnummer: \*99# Kein Benutzername/Kennwort

----------

**Sunrise** APN: internet Rufnummer: \*99# Kein Benutzername/Kennwort

----------

#### **Swisscom**

APN: gprs.swisscom.ch Rufnummer: \*99# Benutzername: gprs Passwort: gprs

----------

#### **Swisscom Corporate**

APN: corporate.swisscom.ch Rufnummer: \*99# Benutzername: testprofil Passwort: temporary

----------

#### **Salt Mobile**

APN: mms oder: internet bei Prepaid: click Rufnummer: \*99# Kein Benutzername/Kennwort

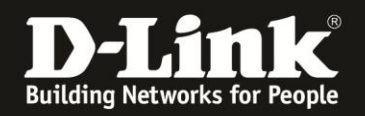

## <span id="page-12-0"></span>**Nutzung des DWR-730 als 3G-, Modem"**

Sie können den DWR-730 mit dem beiliegenden USB-Kabel direk am Rechner anschließen und ihn als 3G-Modem nutzen, statt als 3G-WLAN-Router.

Wie beim Einstecken eines USB-Speichersticks erkennt der Rechner dann ein Laufwerk. Klicken Sie auf **install.exe**, um die USB-Netzwerkstreiber zu installieren.

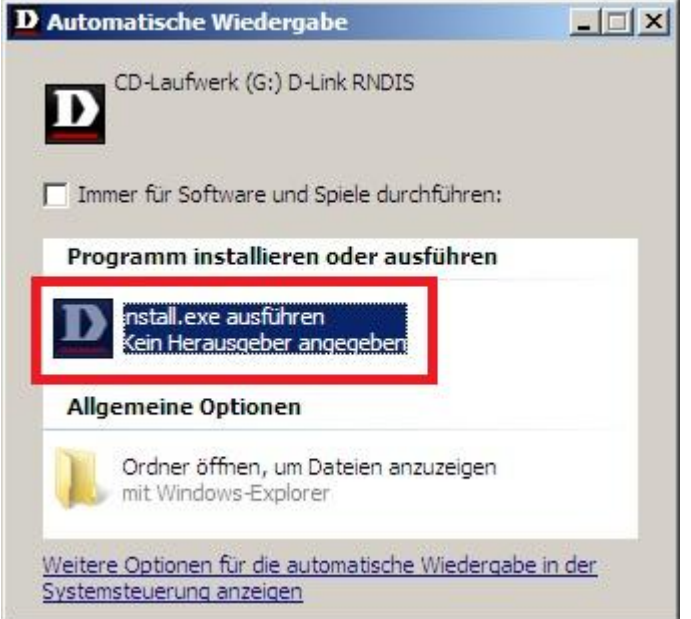

(Nachfolgender Punkt kann je nach verwendeter Windows-Version variieren) - Klicken Sie nachfolgend auf **Ja**.

- Klicken Sie auf **Erneut mit den empfohlenen Einstellungen installieren**.

Der USB-Netzwerktreiber wird nun installiert und der Rechner bezieht eine IP-Adresse vom DWR-730.

Die Konfigurationsoberfläche des DWR-730 ist wie bei einer oben beschriebenen WLAN-Verbindung anzusprechen.

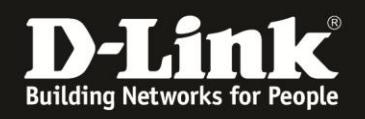

## **Troubleshooting:**

## **Frage: Wie hoch ist der Datendurchsatz über die 2G/3G Internetverbindung?**

Dies ist zum einen abhängig davon, welche Anbindung Sie von Ihrem Provider erhalten. Große Relevanz hat allerdings auch die Entfernung zur Funkzelle (dem Funkmast), nicht anders als beim Handy.

### **Frage: Kann ich die Signalstärke der 3G/4G Verbindung im Router auslesen?**

Ja. In der Konfigurationsoberfläche des DWR-730 Unter **Home** im Bereich **2/3G**.

## **Problem: Manche Dienste, wie z.B. VPN oder Voice over IP, lassen sich nicht nutzen.**

Davon ausgehend, dass bestimmte Einstellungen (z.B. Portfreigaben) im Router nicht nötig sind:

Bei manchen 2G/3G-Verbindungen, je nach genutztem Tarif, sind nicht alle Dienste nutzbar. Sie werden vom Mobile-Provider geblockt.